# Axygen® MaxyGene II Thermal Cycler

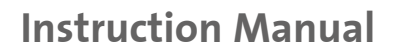

**Catalog Numbers:**  THERM-1000 THERM-1001

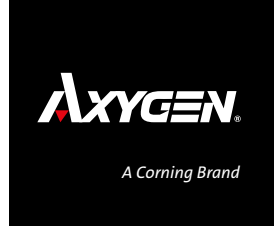

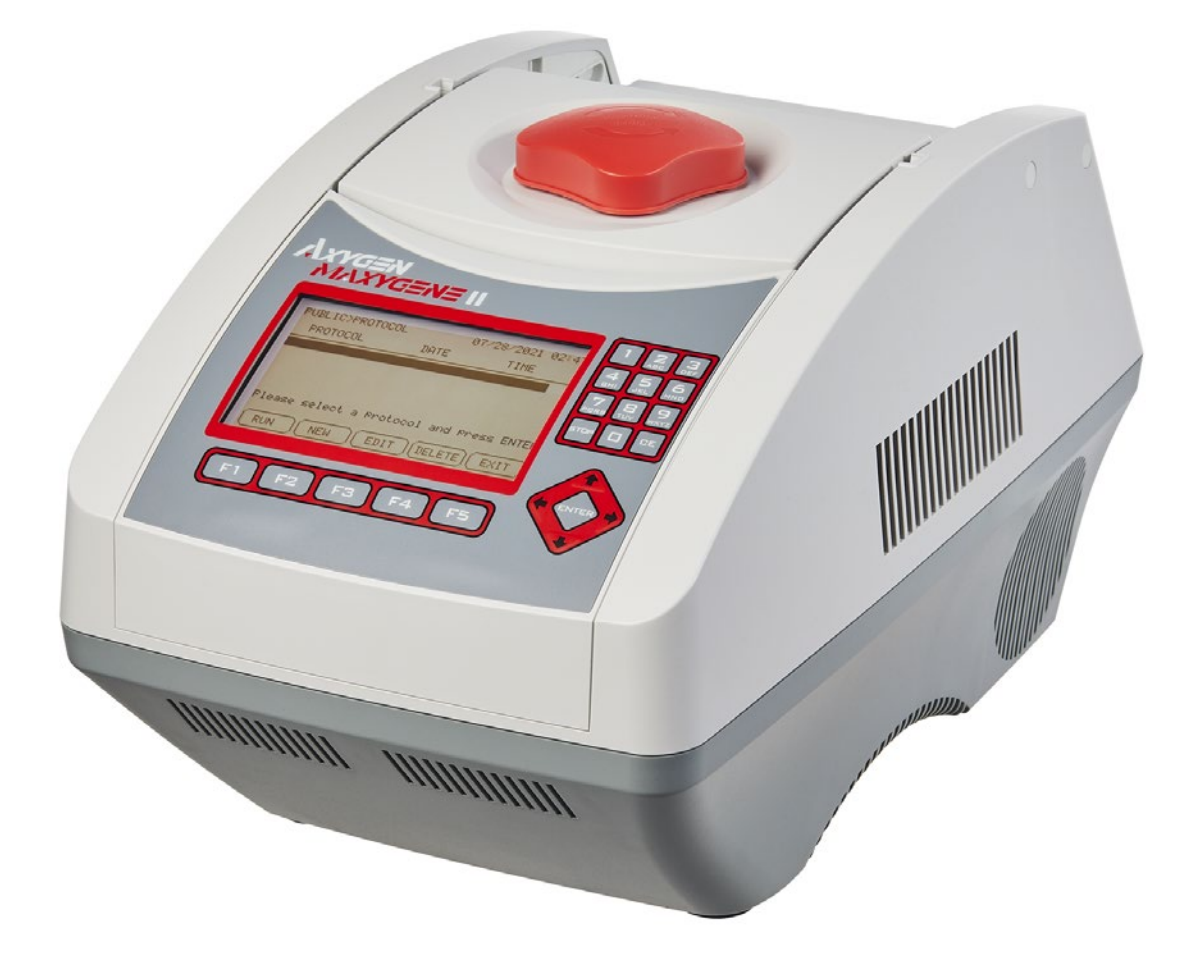

### **Table of Contents**

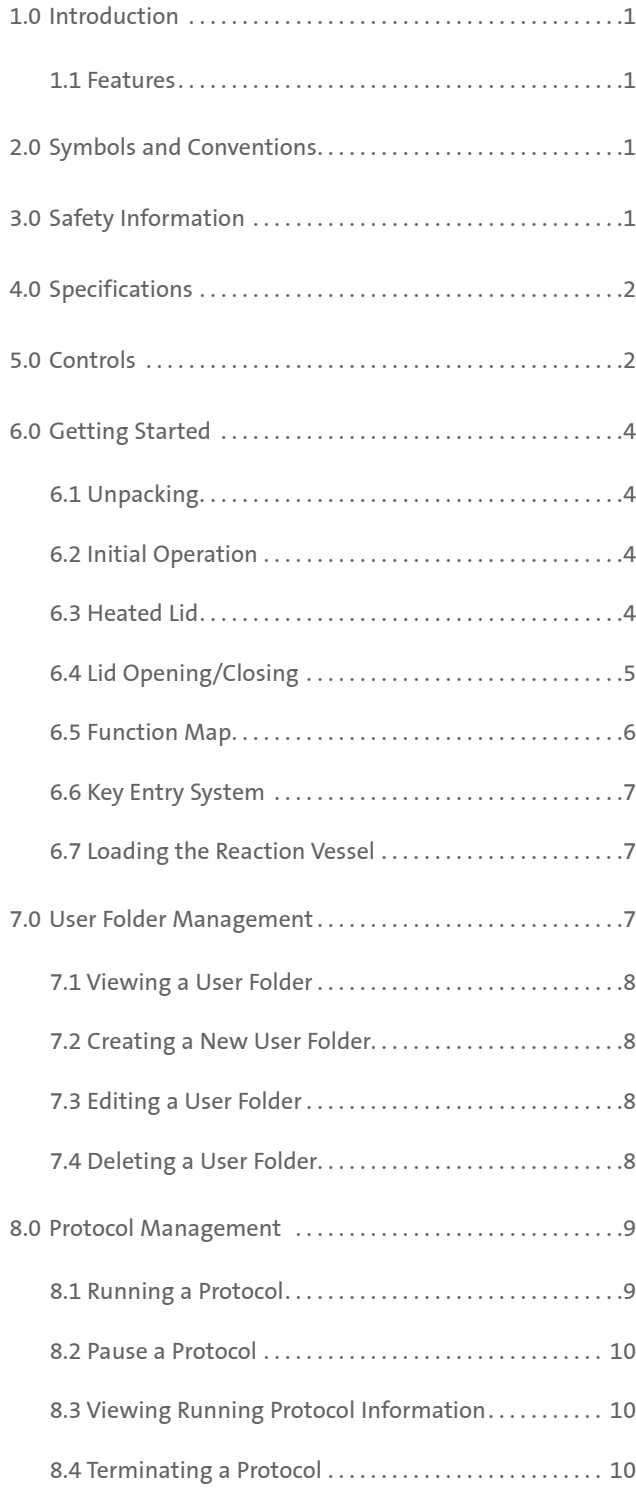

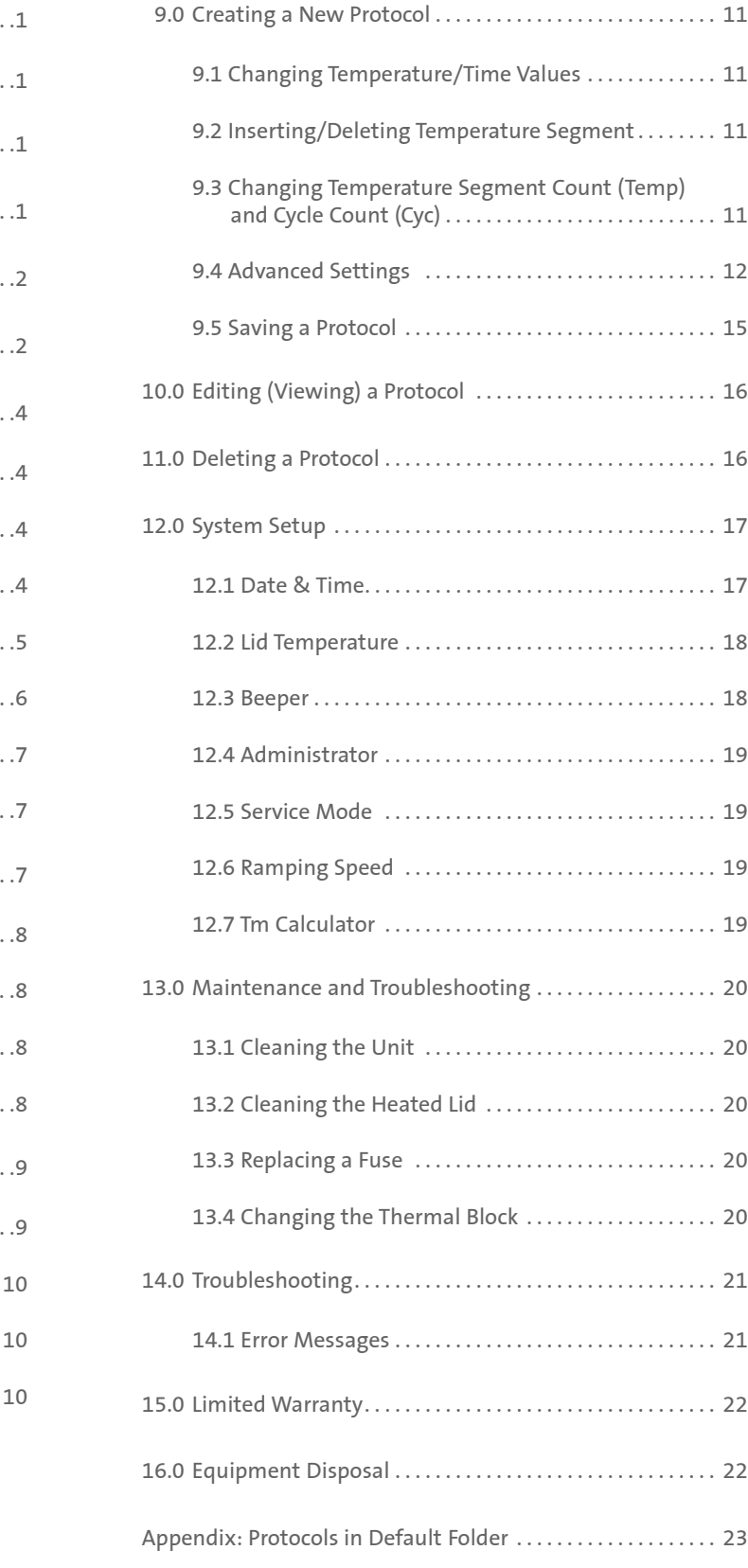

### <span id="page-2-0"></span>**1.0 Introduction**

The Axygen® MaxyGene II thermal cycler is powerful, reliable, and affordable. It is equipped with a gradient function that enables the user to set a maximum 24°C temperature gradient between the BLOCK #1 to BLOCK #6 (16-well/block).

**NOTE:** This instrument is licensed for research and development and for uses other than human *in vitro* diagnostics.

#### **1.1 Features**

- Easy-to-operate slide and lever type lid which prevents accidental skin burn.
- Large LCD panel enhances visibility and ease-of-operation.
- Graphic display makes programming quick and simple.
- Simple and easy to use graphical interface.
- Extended Temperature return function that makes touch down possible.
- Gradient function enables optimization of annealing temperatures.
- Preset protocols that make starting amplification easier.
- Air intake vents on the front and sides and exhaust vents on the rear that reduce heat-based interference with other equipment.
- Interchangeable blocks.
- Automatically creates operating history and error logs.
- Heated lid to prevent condensation.
- Robust and attractive design.
- Auto restart after power failure.

### **2.0 Symbols and Conventions**

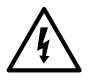

Electrical warning symbol indicates the presence of a potential hazard which could result in electrical shock.

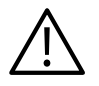

Indicates a potential risk and alerts you to proceed with caution.

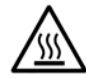

**CAUTION:** To avoid accidental bodily harming or burning be very careful touching the heated block. It can be very hot after it is used at high temperatures. Allow the metal parts to cool down before handling.

### **3.0 Safety Information**

Before using the Axygen MaxyGene II thermal cycler for the first time, please read this entire instruction manual carefully. To guarantee problem-free, safe operation of the thermal cycler, it is essential to observe the following points.

- Do not use the machine in a potentially explosive environment or with potentially explosive chemicals.
- Install the machine in a location free of excessive dust.
- Avoid placing the machine in direct sunlight.
- Choose a flat, stable surface capable of withstanding the weight of the machine.
- Install the machine in room temperature 15°C to 30°C, relative humidity 20% to 80%.
- DO NOT block the air vents.
- Keep the side and rear of the machine at least 30 cm from the wall or other machines.
- Make sure the power source conforms to the required power supply specifications.
- $\triangleright$  To avoid electric shock, make sure the machine is plugged into a grounded electrical outlet.
- Do not allow water or any foreign objects to enter the various openings of the machine.
- Switch off the machine before cleaning or performing service on the machine, such as replacing the fuses.
- Repairs should be carried out by authorized service personnel only.

### <span id="page-3-0"></span> **4.0 Specifications**

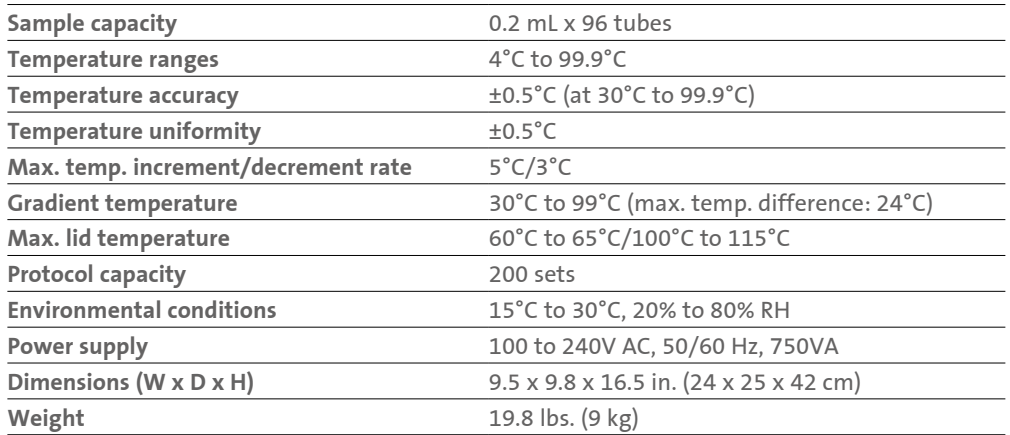

The Axygen® MaxyGene II thermal cycler is designed to be safe at least when operated under the following conditions:

- Indoor use
- Altitude up to 2,000 meters
- ▶ Pollution Degree 2

### **5.0 Controls**

The front panel of the Axygen MaxyGene II thermal cycler includes a display panel and keypad which consists of function keys (F1 to F5), alphanumeric keys, directional arrow keys and the ENTER key.

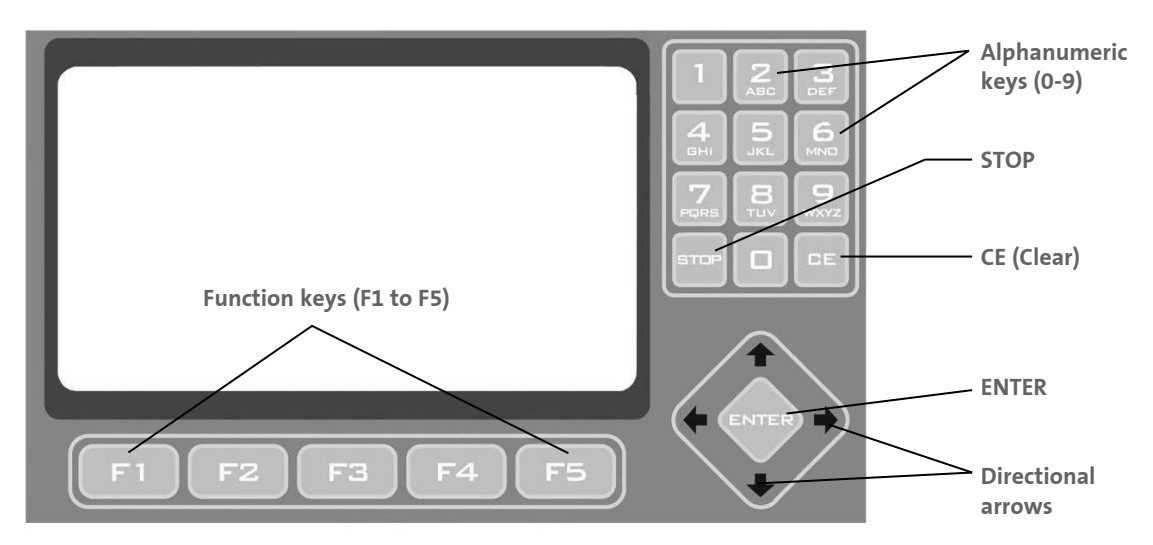

**Figure 1.** Front panel overview.

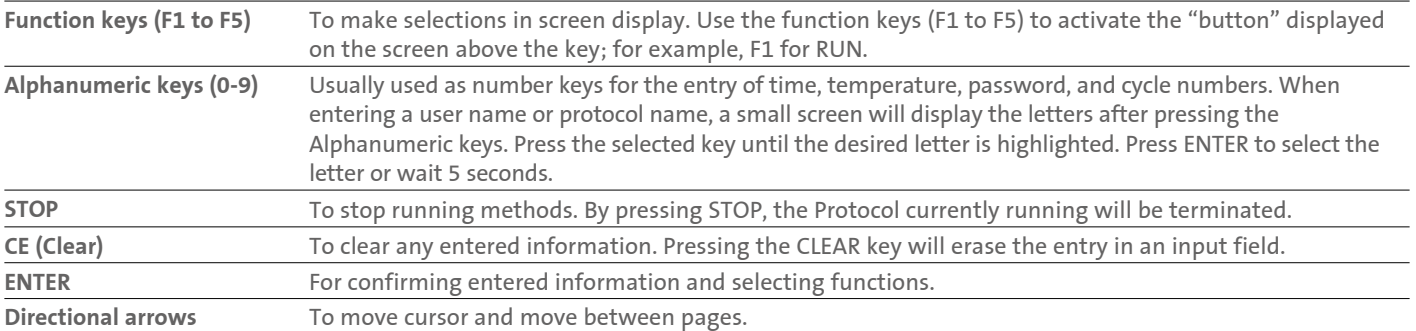

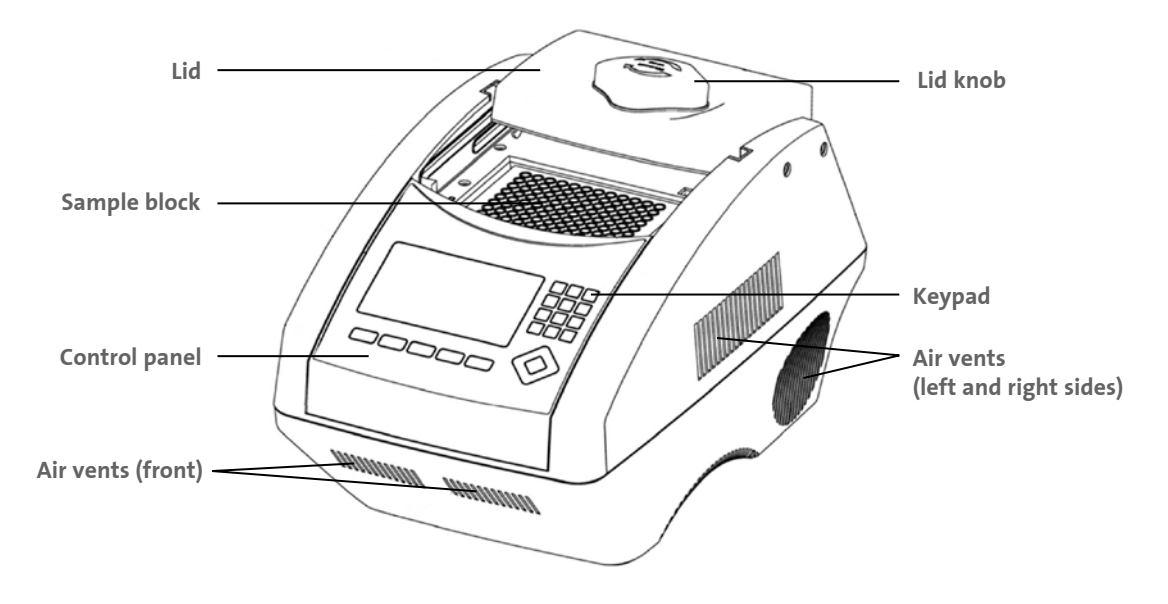

**Figure 2.** Front view.

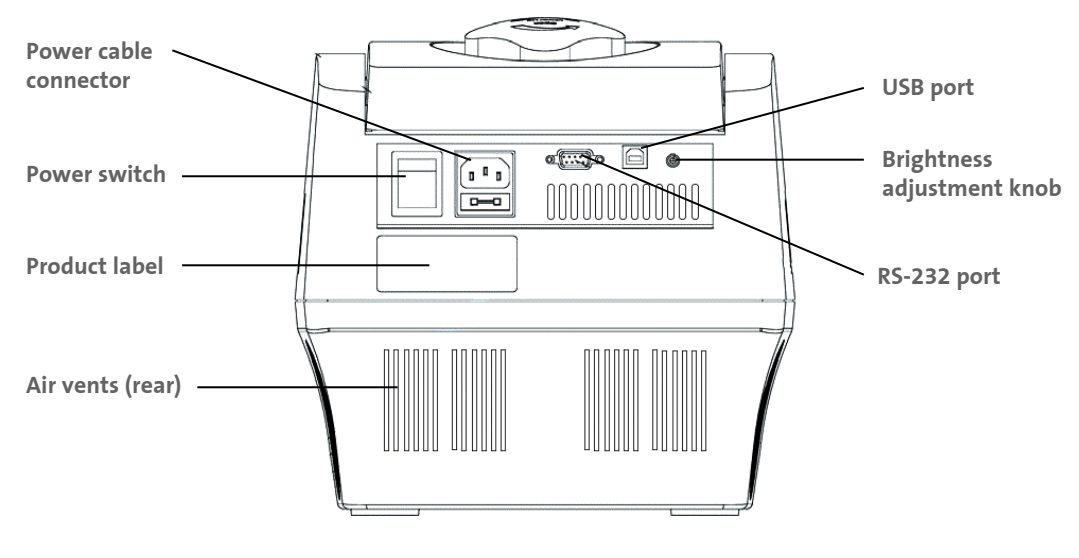

**Figure 3.** Rear view.

<span id="page-5-0"></span>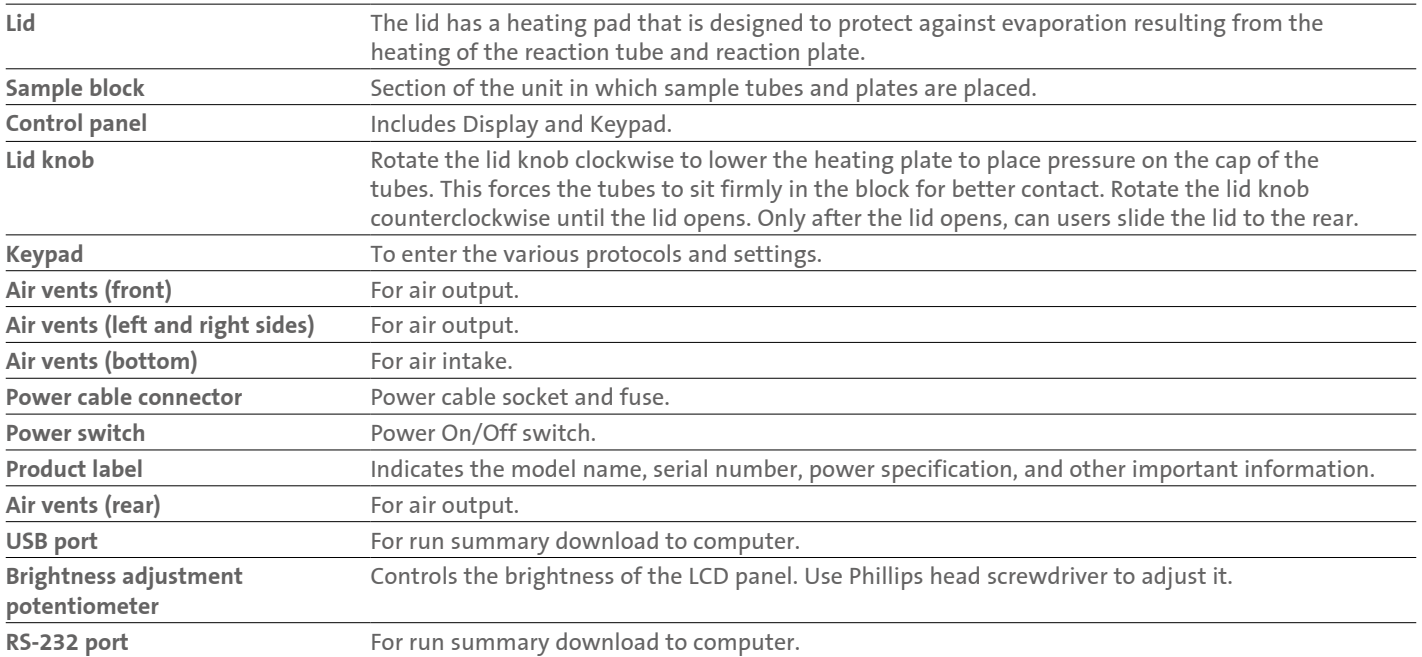

### **6.0 Getting Started**

#### **6.1 Unpacking**

Open the Axygen® MaxyGene II thermal cycler package, and confirm that all items listed below are included:

- Axygen MaxyGene II thermal cycler unit
- Electric fuses (7A and 3.15A)
- AC power cord
- **Instruction manual**

If there are any items missing, damaged, or incorrect items, please contact your distributor or sales representative immediately.

**NOTE:** Use 7A fuse in power source 100-120, 50/60Hz countries, while 3.15A fuse is for power source 200-220V, 50/60Hz countries.

#### **6.2 Initial Operation**

Place the machine on a steady, flat table. Please keep the machine at least 30cm from the wall or other machine. Check the power source is compatible with your machine's fuse rating input. Connect the power cord to the power socket in the rear of the machine.

Press the Power On/Off switch to turn on the machine. The screen will show the software version for 10 seconds, and then will enter the User Folder screen. Pressing any key will go to the User Folder screen immediately.

#### **6.3 Heated Lid**

The heated lid heats the air in the upper part of the sample vessels at a higher temperature than the reaction mixture. This prevents condensation of the evaporated water vapor on the vessel walls, keeping the concentration unchanged during the heating and cooling cycles. The top also places pressure on the caps of tubes and film on titer plates to prevent vapor loss and cross-contamination of samples.

#### **NOTES:**

- If the thermal cycler is started cold, approximately 2 to 3 minutes will be required before the heated lid is at operating temperature.
- To avoid heat dissipation, the heated lid should be closed and tightened during a protocol run. Keeping the heated lid open during a protocol run might cause HEATER ERROR, because the heated lid fails to reach the set temperature.
- To evaporate the condensation water inside the sample block, and to avoid HEATER ERROR, users should turn off the Lid Temperature under the SYSTEM mode before heating the sample block and keeping the lid open.

#### <span id="page-6-0"></span>**6.4 Lid Opening/Closing**

There are two ways to open the lid: 1) Slide the lid to the rear. This method is recommended for common operations and to prevent the skin burning from the heated lid. 2) Lift up the lid. This method is used to clean up the heating plate of the lid.

Rotate the lid knob clockwise to lower down the heating plate and press down on the cap of the tubes, tighten until you feel resistance. This adjustment will provide better contact between the tube or plates and the block for better performance. Rotate the lid counterclockwise (Figure 4) until the lid opens. Only when the lid opens, the users can slide the lid to the rear (Figure 5). To lift up the lid for the heating plate cleaning (Figures 6-8).

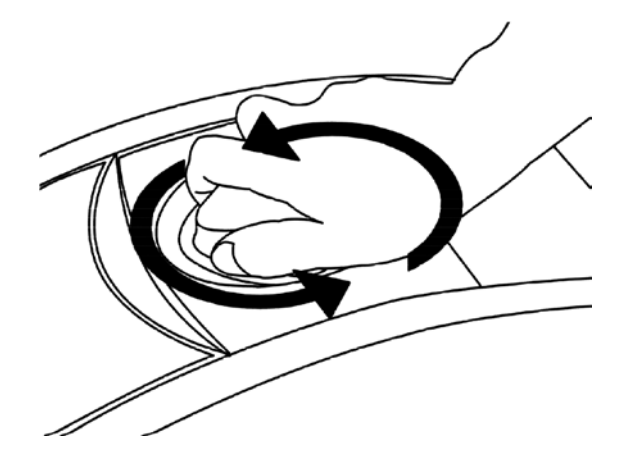

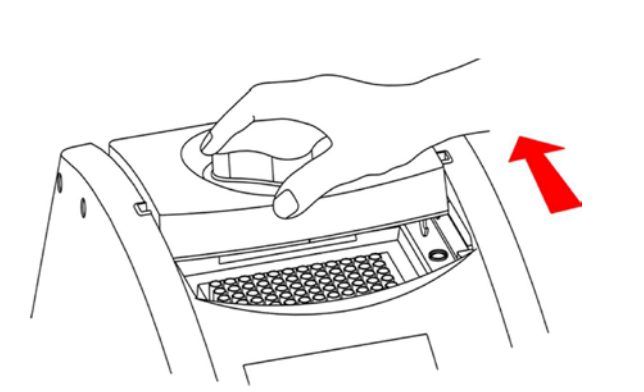

**Figure 6.** Slide the lid to align the lid hinge with the notches of the top case.

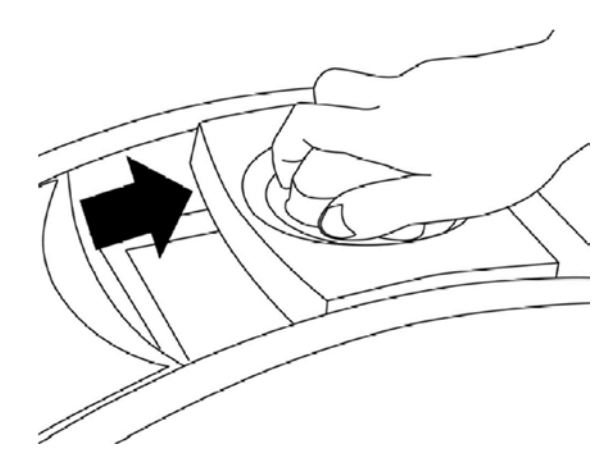

**Figure 4.** Rotate the lid knob to open the lid. **Figure 5.** Slide the lid backward to access the block.

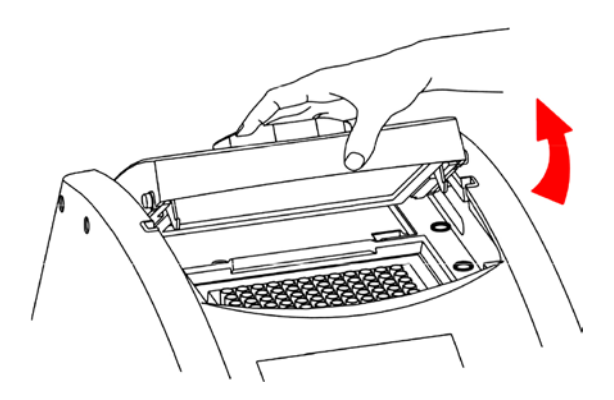

**Figure 7.** Lift the lid.

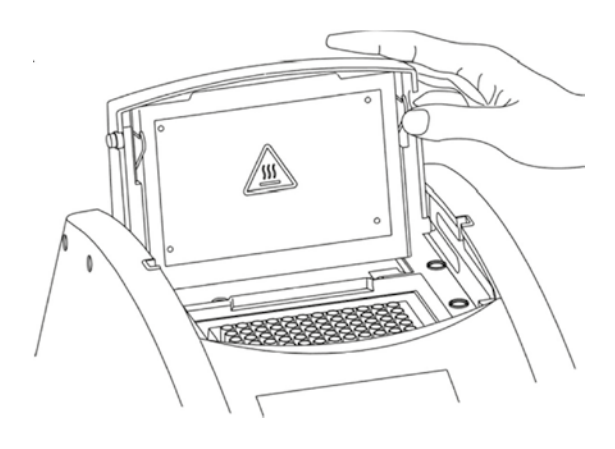

**Figure 8.** Rest the lid in a vertical position.

#### <span id="page-7-0"></span>**6.5 Function Map**

The User Screen includes 5 function options:

- 1. OPEN folders under selected User folder
- 2. NEW (Create) a User
- 3. EDIT a User
- 4. DELETE a User
- 5. SYSTEM

Once a user folder is selected and the password is approved, users can:

- RUN a Protocol
- NEW (Create) a protocol
- EDIT (VIEW) a Protocol
- DELETE a Protocol

The function map is shown in Figure 9. Various functions, including Gradient, can be added to the selected/created Protocol.

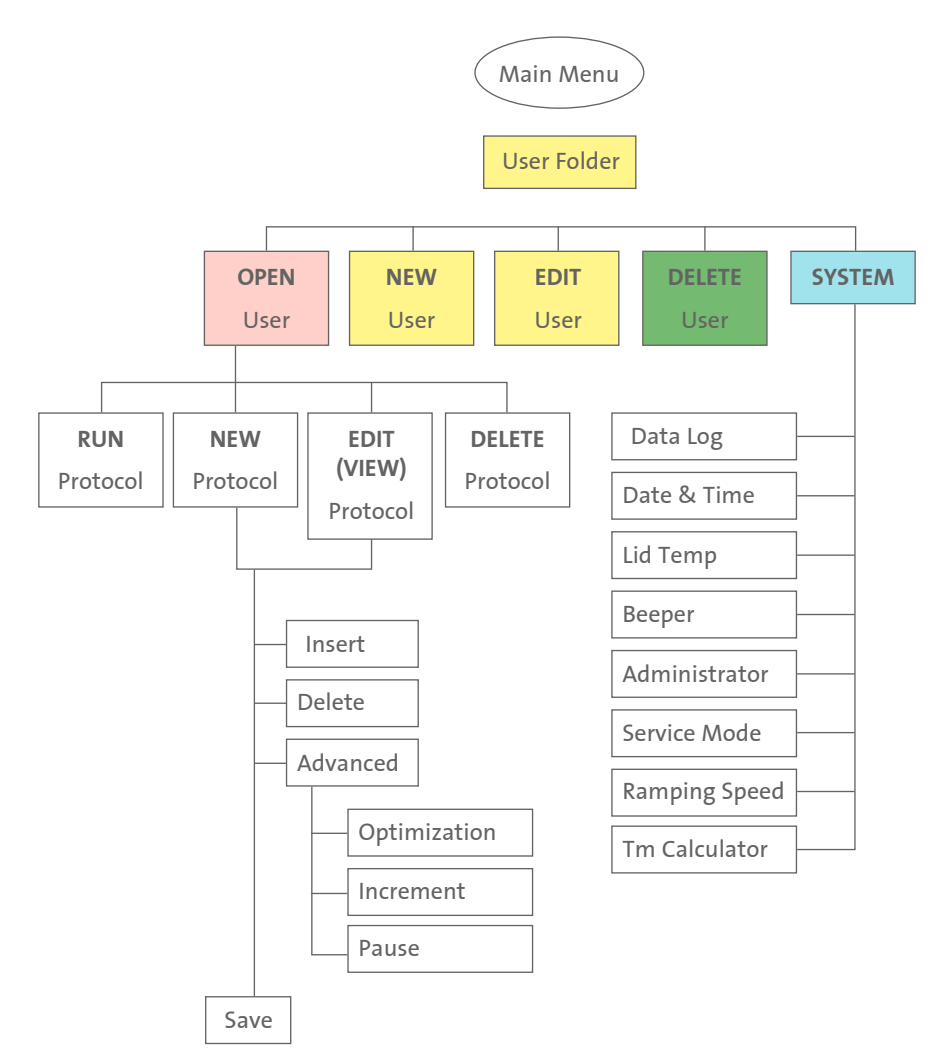

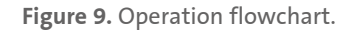

#### <span id="page-8-0"></span>**6.6 Key Entry System**

The alphanumeric keys are assigned multiple characters, selectable by repeatedly pressing the key to cycle through the available characters. After a very short period of time, if users don't continue to press the key, the highlighted character or number will automatically be entered into the name of a newly created or edited Protocol (or User).

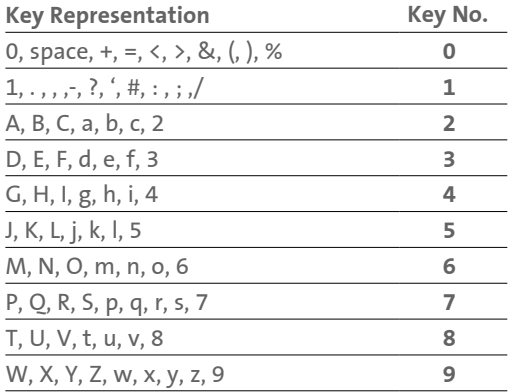

#### **6.7 Loading the Reaction Vessel**

For the optimal performance of the Axygen MaxyGene II thermal cycler, we recommend Corning tubes and plates. The recommended sample volume for 0.2 mL tubes or 96-well microplates is 5-100 µL. If using the heated lid with full skirted 96-well microplates it is highly recommended to use a silicone compression mat.

**NOTE:** To avoid deformation of the sample tubes or strips, it's important to load at least one tube in each of the four corners and at least four tubes in the center of the block, as this will distribute the pressure evenly throughout the surface.

### **7.0 User Folder Management**

After the unit is turned on, the initial screen which contains software version and manufacturer's name will show up for 10 seconds, and then will enter User Folder screen. Pressing any key will go to User Folder screen immediately.

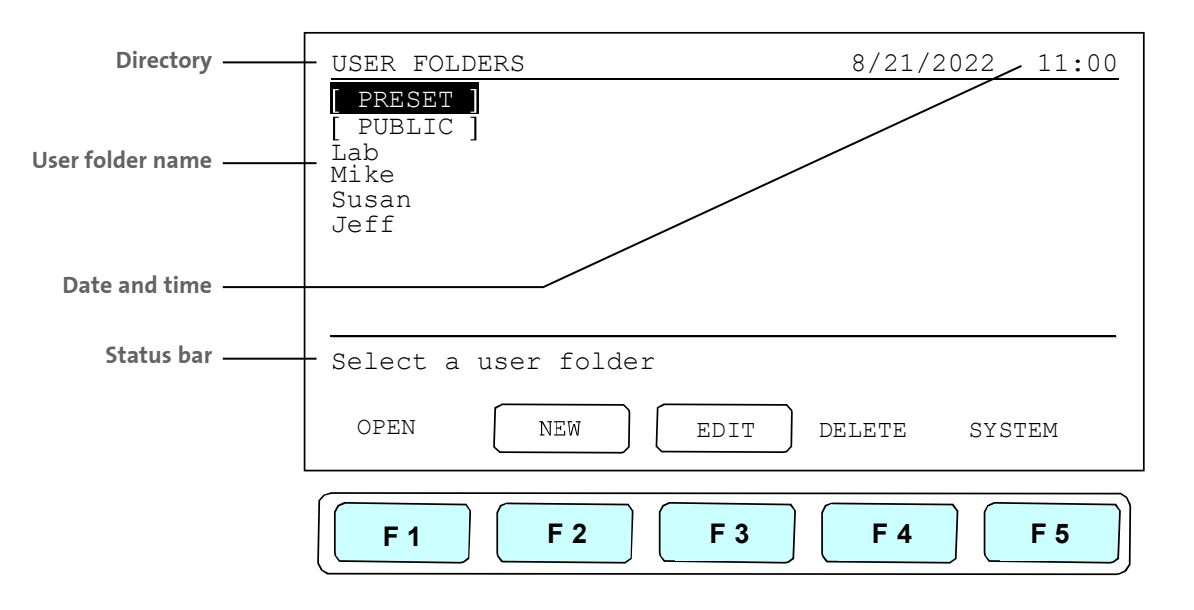

Users can use the Function Keys (F1-F4) above to view, create, edit, and delete the User folders. F5:SYSTEM is used for system settings. **NOTES:**

- The [ PRESET ] and [ PUBLIC ] folders are pre-registered folders which require no Personal Identification Number (PIN) to enter.
- The [ PRESET ] folder includes some frequently-used Protocols defined by the vendor, while the [ PUBLIC ] folder is open to all users.

#### <span id="page-9-0"></span>**7.1 Viewing a User Folder**

All Protocols are stored inside the User folders. Use the directional arrow keys to select a User folder. Press F1:OPEN to view the names of all Protocols inside the selected folder. To view the contents of the User, you will need to enter the 4-digit Personal Identification Number (PIN) as shown in the screen below. After the PIN is entered, press F1:ACCEPT or the ENTER key to confirm the PIN. To run a Protocol, see Section 8.1.

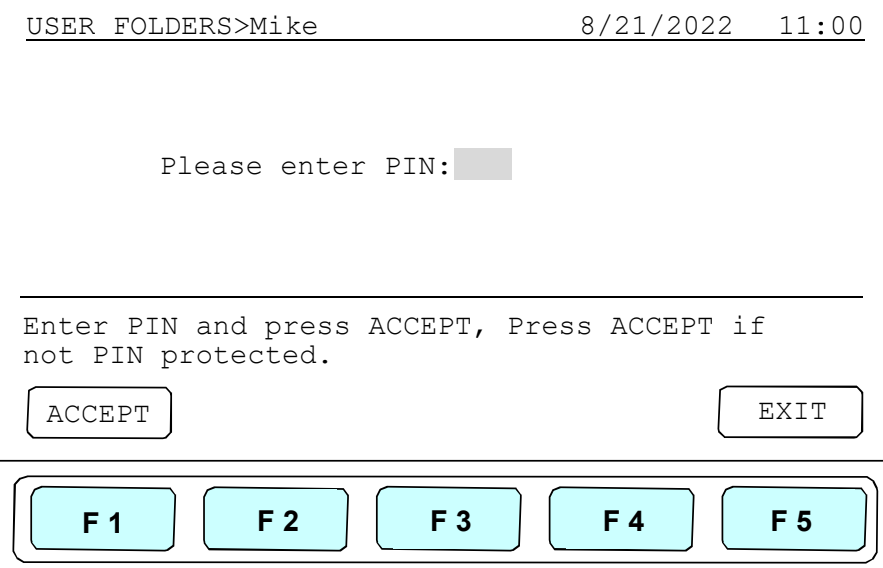

#### **7.2 Creating a New User Folder**

Under User Folder screen, press F2:NEW to create a new User folder. After entering the new User name, press F1:ACCEPT to accept the new User folder name. The Axygen® MaxyGene II thermal cycler will prompt you to enter a 4 digit PIN. Press F1:ACCEPT to save the new folder name and PIN.

**User folder name:** 12 characters max.

**User folder no.:** 50

#### **7.3 Editing a User Folder**

Under the User Folder screen, use the directional arrow keys to select a User folder. Press F3:EDIT to edit the User name. A PIN is required to edit the User folder name. After editing the User folder name, press F1:ACCEPT to save the edited User name.

#### **7.4 Deleting a User Folder**

Use the directional arrow keys to select a User folder. Press F4:DELETE to delete the selected User folder. You are required to enter the PIN, and press F1:ACCEPT or ENTER. The screen will prompt "Do you want to delete". Press F1:ACCEPT to confirm the deletion. Press F5:EXIT to abort the deletion.

**NOTE:** User folders which contain any protocols can't be deleted except by the administrator.

### <span id="page-10-0"></span>**8.0 Protocol Management**

After entering the selected User folder, users can press F1-F4 keys to Run, New (Create), Edit (View), and Delete a selected Protocol as shown below.

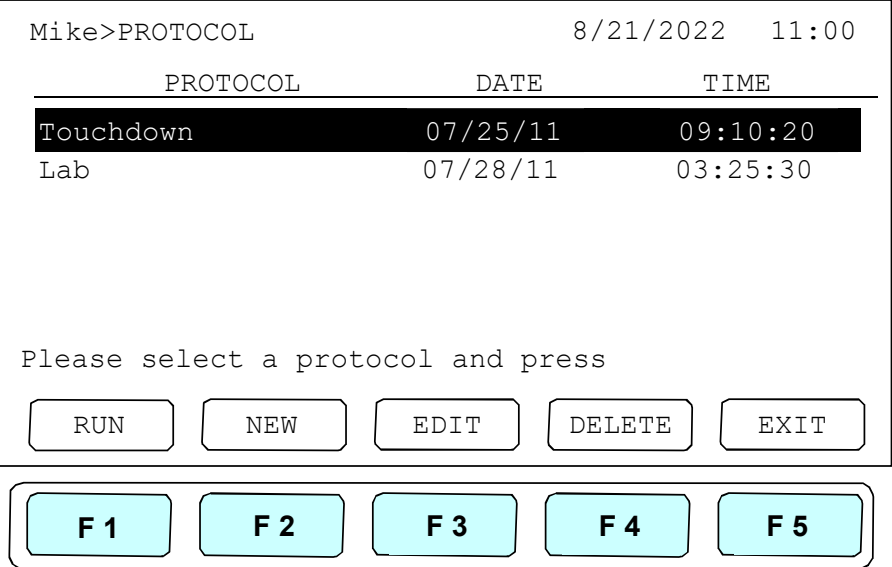

#### **8.1 Running a Protocol**

1. Press F1:RUN to run the selected Protocol under the User folder screen. The screen will show as below.

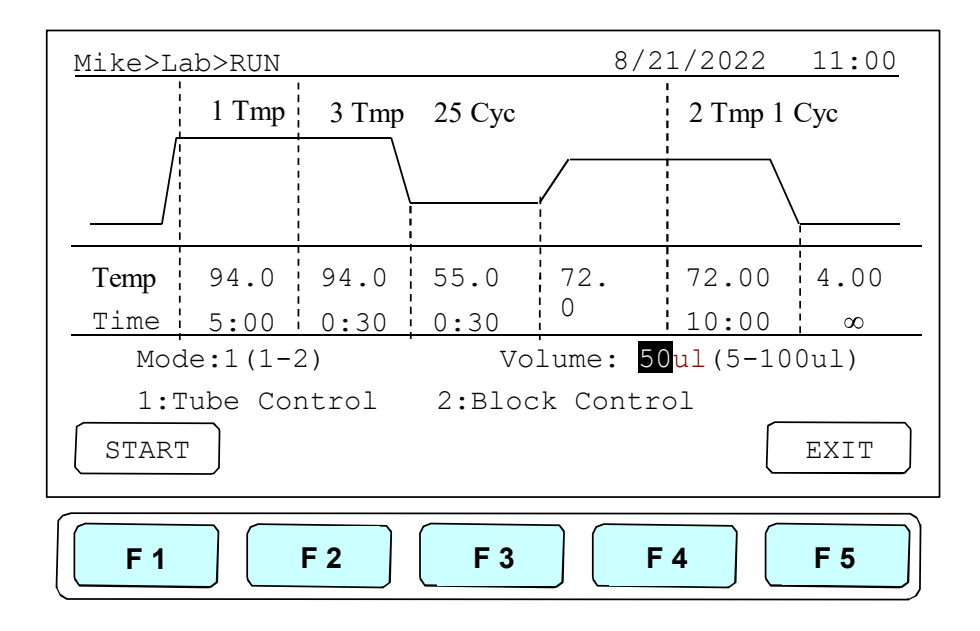

2. Users are required to select a Temperature Control Mode before running the Protocol.

- **Mode 1 (Tube Control):** Enables system operation with simulated temperature control. If Mode 1 is selected, users are required to input the sample volume: 5-100 µL. In this mode, the temperature control is based on Block temperature and an algorithm which estimates the sample temperature based on the block temperature and the sample volume. Recommended for more accurate temperature control.
- **Mode 2 (Block Control):** Enables system operation with maximum temperature control based on the actual Block temperature. Recommended for normal operation.
- 3. Press F1:START to run the Protocol.

#### <span id="page-11-0"></span>**NOTES:**

- The highlighted temperature (Temp) value represents the current block temperature during Protocol running. The highlighted time (Time) value below represents the remaining running time in the temperature segment. Once the countdown is completed, the highlighted section will continue to move to the next temperature or cycle segment and start counting down the time.
- The lid temperature will flash on the status bar when the Protocol starts and remain on until it reaches 50°C. When the lid reaches 50°C "HOT!" will appear in the right hand corner and remain until the temperature falls below 40°C. The sample block will start to heat up when the lid temperature reaches its set temperature.

#### **8.2 Pause a Protocol**

While the Protocol is running, press F1:PAUSE to pause the running Protocol for 10 minutes. The Protocol will continue after the Pause stops. The Protocol won't be paused until the set temperature is achieved. To resume running the Protocol, press F1:RESUME.

#### **8.3 Viewing Running Protocol Information**

Press F2:INFO during operation to view the Protocol information screen as shown below. Press F5:RETURN to return to the running Protocol screen. If F5:RETURN is not pressed the Protocol information screen will return to the running Protocol screen in 3 minutes.

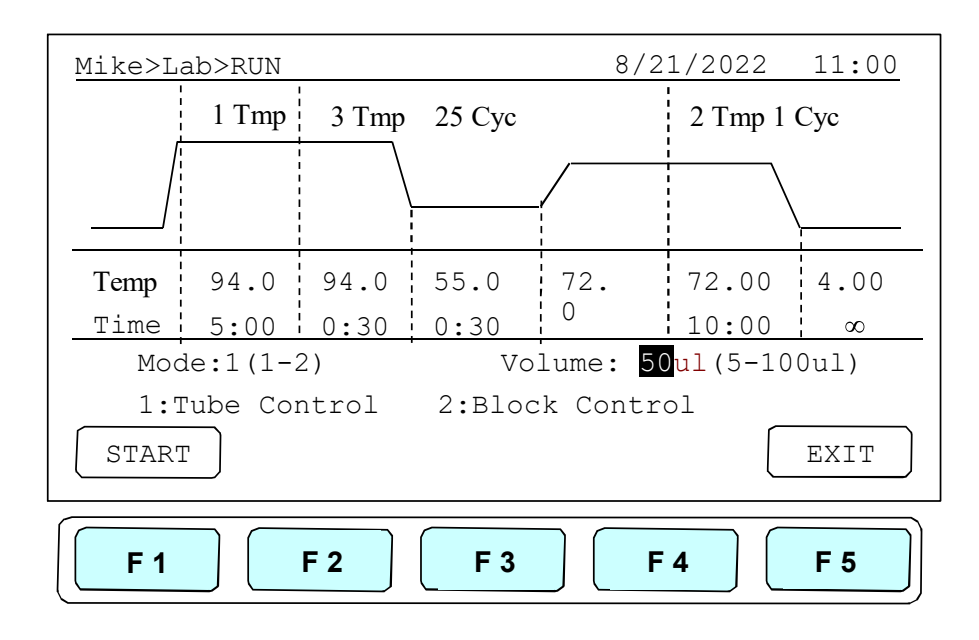

#### **8.4 Terminating a Protocol**

- 1. Press F5:EXIT or STOP key in the bottom-left side of the Alphanumeric keypad to terminate a running protocol.
- 2. A message will display, "Do you want to abort?" as shown below.
- 3. Press F1:YES or STOP key again to terminate the Protocol. Press F5:NO to return to the running Protocol.
- 4. The display screen will return to Protocol screen.

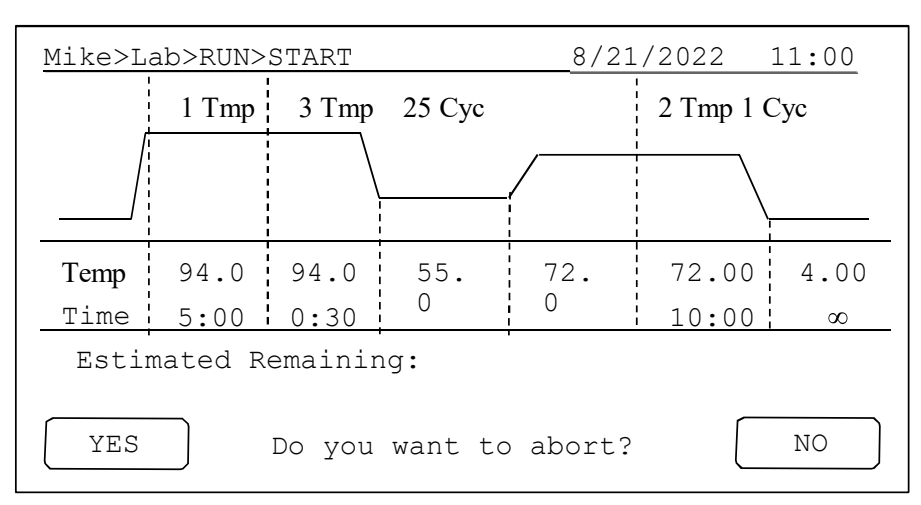

### <span id="page-12-0"></span>**9.0 Creating a New Protocol**

A new Protocol can be created by going to the User folder and selecting and editing a basic Protocol format, and then assigning it a new name.

- 1. Select User name on the User screen. Press F1:OPEN or ENTER.
- 2. Key in PIN to enter the User's folder.
- 3. Press F2:NEW to create a new Protocol by using a standard template, shown below.

**NOTE:** Users can create a new Protocol under the Public folder without a PIN. Users can edit a new Protocol inside the Preset folder, but cannot not save these changes to the original Protocol settings.

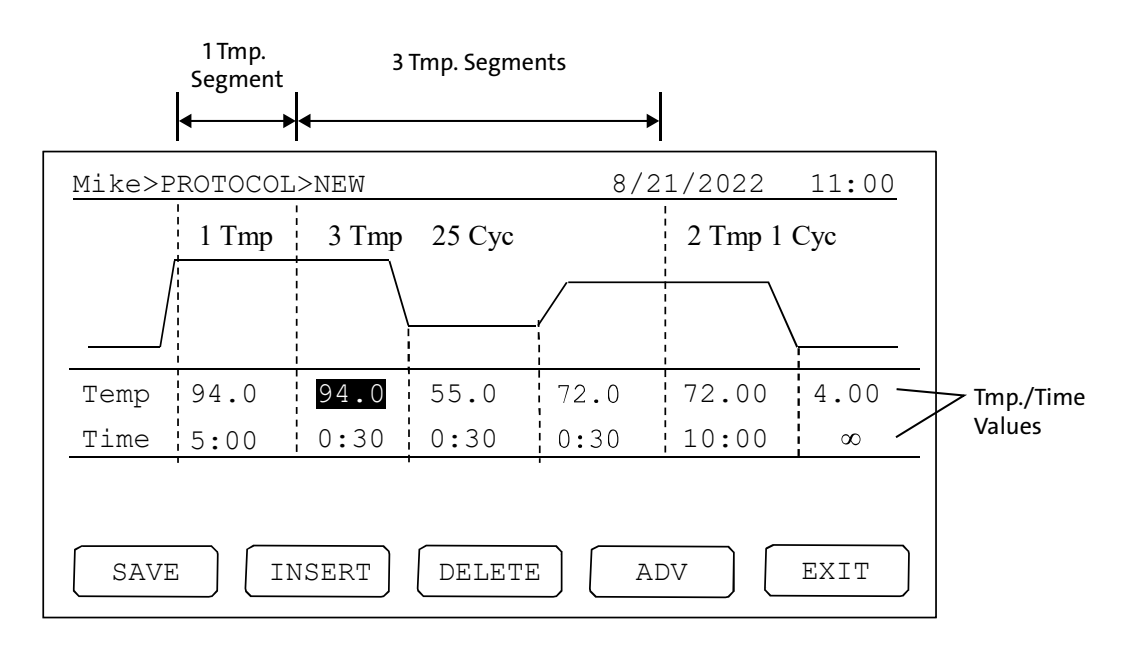

#### **9.1 Changing Temperature/Time Values**

- 1. Press the directional arrows to move the cursor to the temperature or time settings required to be changed.
- 2. Enter your desired values and press the settings.

The temperature and time ranges are shown below.

**Temperature range:** 4°C to 99.9°C

**Time range (minute:second):** 00:01 to 99:59 (99:99 = ∞)

#### **9.2 Inserting/Deleting Temperature Segment**

Temperature Segment can be inserted or deleted by selecting F2:INSERT or F3:DELETE. The inserted or deleted temperature segment is dependent upon the location on the temperature segment where the cursor is positioned. If the cursor is positioned inside the first multi-temperature/time segment, pressing F2/F3 will insert/delete the whole Multi-Temperature Cycle. If the cursor is located in any other Multi-Temperature/Time segment only the selected segment will be inserted/deleted.

#### **9.3 Changing Temperature Segment Count (Temp) and Cycle Count (Cyc)**

The Temperature Segment Count (Temp) can be modified by entering a new value (1 to 20) in the first Temperature position and pressing ENTER. When the Temperature Segment Count is larger than one, the temperature Cycle Count (Cyc) will appear. The Multi-Temperature Segment will cycle during this segment. The maximum temperature segment per protocol is 12 segments. The temperature segment count and cycle count ranges are shown below.

- **Temperature segment count (temp.) range:** 1 to 20 cycle
- **Count (Cyc) range:** 1 to 99

#### <span id="page-13-0"></span>**9.4 Advanced Settings**

Users can set up the following advanced functions: 1) Optimization, 2) Temperature/Time Increment/Decrement, 3) Pause. F4:ADVANCE button, is used to enter these settings. The screen below will be displayed.

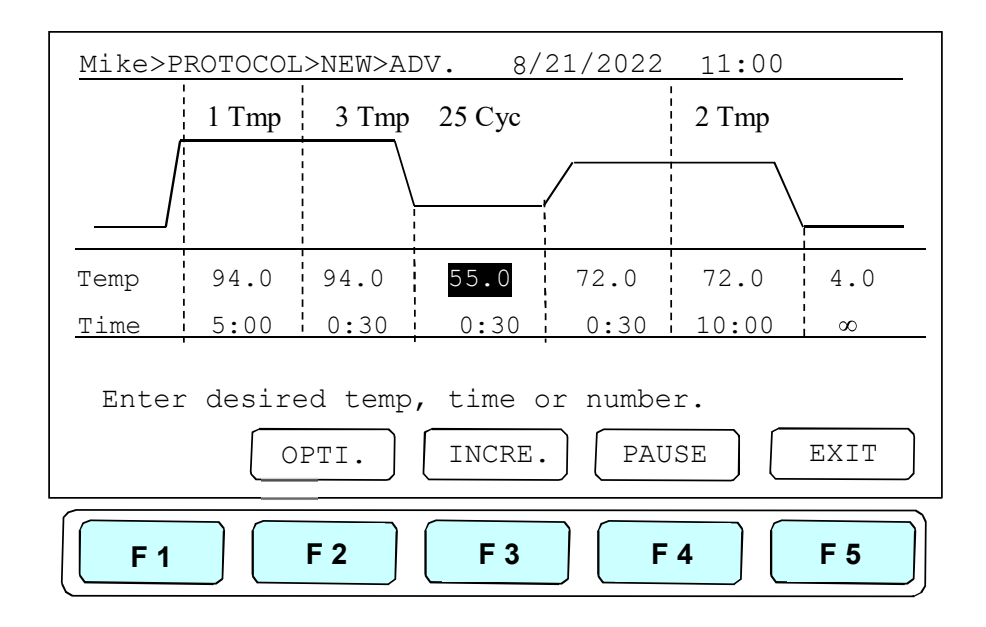

#### **9.4.1 Optimization Temperature Setting**

- 1. To enter an Optimization Temperature setting, place your cursor on the desired Temperature Segment. Select F2:OPTI to enter the screen below.
- 2. The temperatures of all BLOCK offset are based on BLOCK #1. If you press F2:AUTO to set gradient temperature, each BLOCK will automatically add 4°C based on the preceding BLOCK. Prior to pressing F3:AVG. users need to enter BLOCK #6 setting, and the screen will show the calculated temperature gradient from BLOCK #1 to BLOCK #6 as show in Figure 10. This reflects the variation of the temperature from BLOCK #1 (coolest) to BLOCK #6 (hottest).
- 3. All temperatures are based on BLOCK #1, and users can move the cursor to press any higher temperature (Range: 0.1°C to 24.0°C) on BLOCK #2 to BLOCK #6.
- 4. Press F5:EXIT to confirm the settings. Press F1:OFF to re-enter the settings. A capital letter and High-temperature value; "G70.0", will appear on the Temperature Segment graph and Low-temperature value will be shown on the Temp value of the section.

To remove the Optimization Temperature setting, place your cursor in the same temperature segment with "G" Gradient Temperature symbol. Press F2:OPTI again. The screen will show each BLOCK temperature settings. Press F1:OFF to clear the Optimization Temperature setting. Press F5:EXIT will delete the Gradient Temperature setting and its symbol.

**Optimization temperature ranges**

- **Temperature setting range:** 30.0°C to 99.0°C
- **Temperature difference:** 0.1°C to 24.0°C

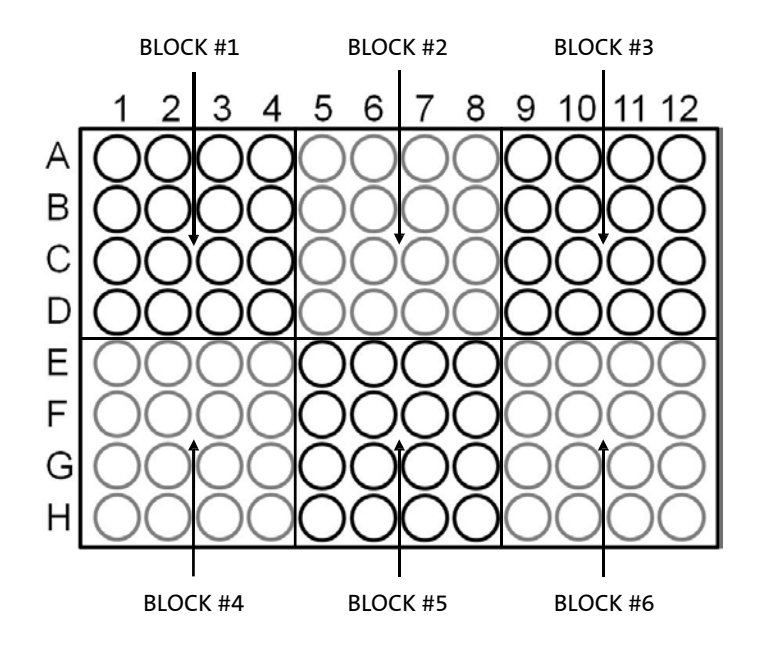

**Figure 10.** Block layout of 96-well model.

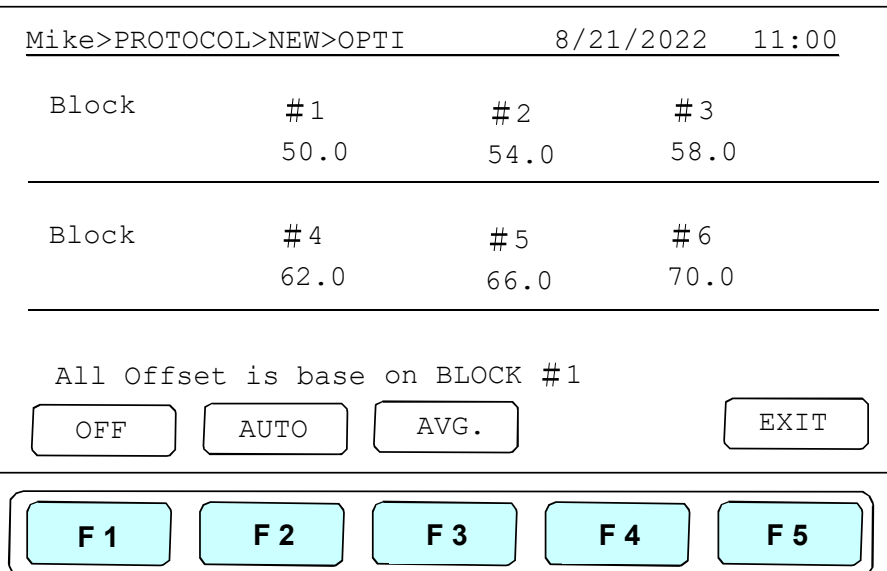

#### **9.4.2 Incremental/Decremental Temperature and Time Settings**

To increase or decrease the dwell time or temperature after each repeat you must have more than one cycle repeat (i.e., 55°C and a dwell time 40 seconds, you could decrement the second step by 5 seconds. The second step would be 55°C and a dwell time of 35 seconds).

- 1. Place the cursor at the Temperature or Time values. Press F3:INCRE.
- 2. Select increment/decremental values. The screen will ask to input the increment values. Press F3 + or F4 to choose increment or decrement.
- 3. Enter your desired values, and press ENTER. The graph will show the increment/decrement values.
- 4. To accept the values, press F1:ACCEPT. Or, to re-enter the values, press F2:CLEAR.

To remove the Incremental/Decremental Temperature and Time settings, place the cursor in the temperature segment with Incremental/Decremental Temperature and Time values. Press F2:CLEAR to clear the values. Pressing F1:ACCEPT will remove the incremental/Decremental Temperature setting and its symbol.

#### **Temperature Increment**

- **Max. Temperature incremental value:** ± 9.9°C
- **Max. Time incremental value (minute:second):** ± 9:59

#### **NOTES:**

- Temperature limits 4.0°C to 99.9°C. DO NOT exceed.
- Only Multi-cycle segments will have incremental/decremental time or temperature function.

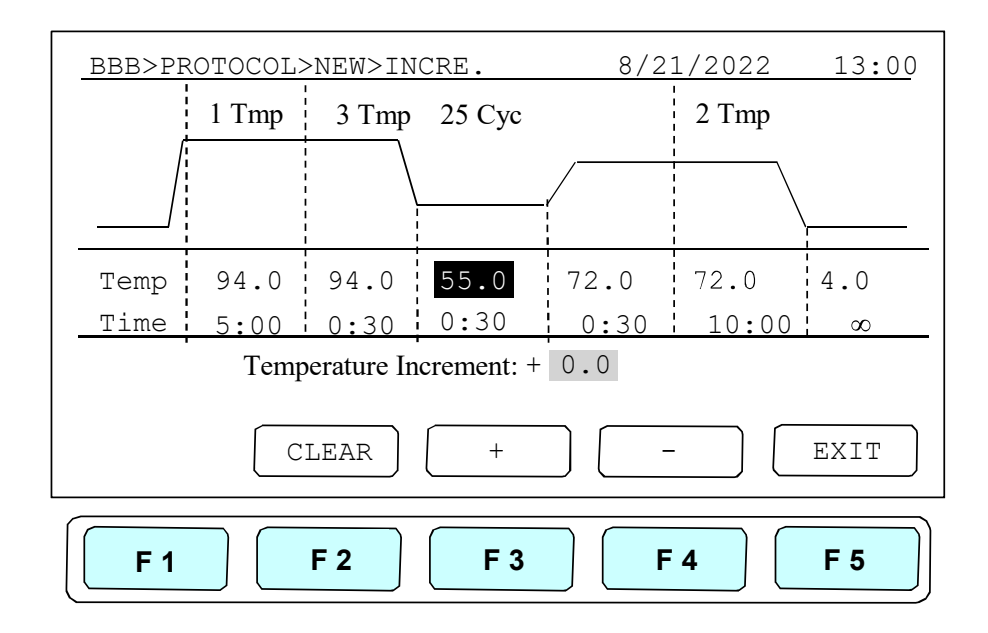

#### <span id="page-16-0"></span>**Time Increment**

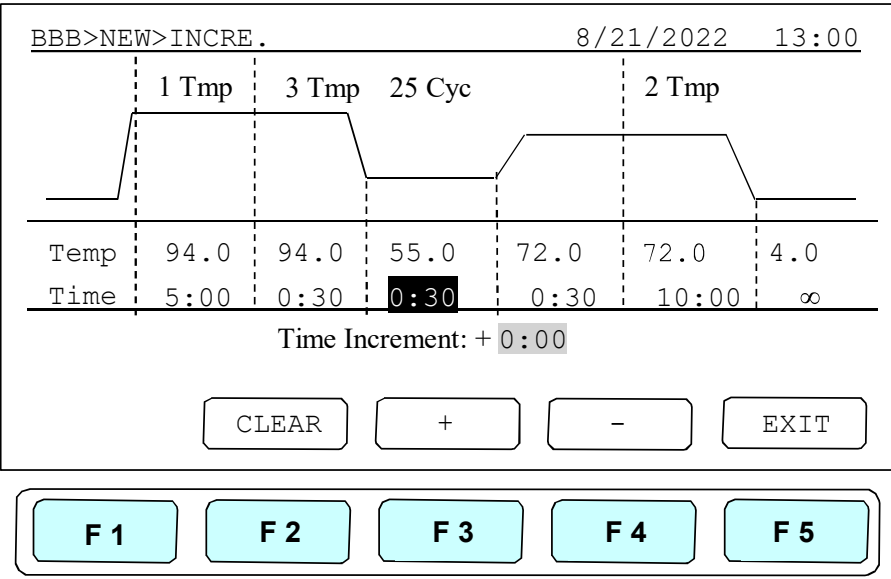

#### **9.4.3 Pause Setting**

Position your cursor on the desired temperature segment. Press F4:PAUSE to add a pause action during operation. Pause will appear on the Temperature Segment graph. The Pause will last for 10 minutes, then the Protocol will resume the operation. To remove the Pause setting, place the cursor under "P." Pause symbol. Press F4:PAUSE again to remove the Pause setting and its symbol.

#### **9.5 Saving a Protocol**

After all settings are entered, press F1:SAVE to store the protocol. Screen will Prompt "Please enter protocol name". A Protocol name is required to be entered.

Max. Protocol name: 12 characters.

#### **10.0 Editing (Viewing) a Protocol**

An editing Protocol can be saved under a new name (newly created Protocol) or under the same name (edited Protocol). Under the User's Folder, choose the Protocol to be edited. Select F3:EDIT to edit the selected Protocol. This displays the existing Protocol and enables editing of the temperature segment and numerical values as shown below.

Refer to Section 9 Creating a New Protocol to edit the temperature segment and numerical values, and other advanced functions. Press F1:SAVE to save the edited Protocol under the original name or F2:SAVE A to as a new protocol.

<span id="page-17-0"></span>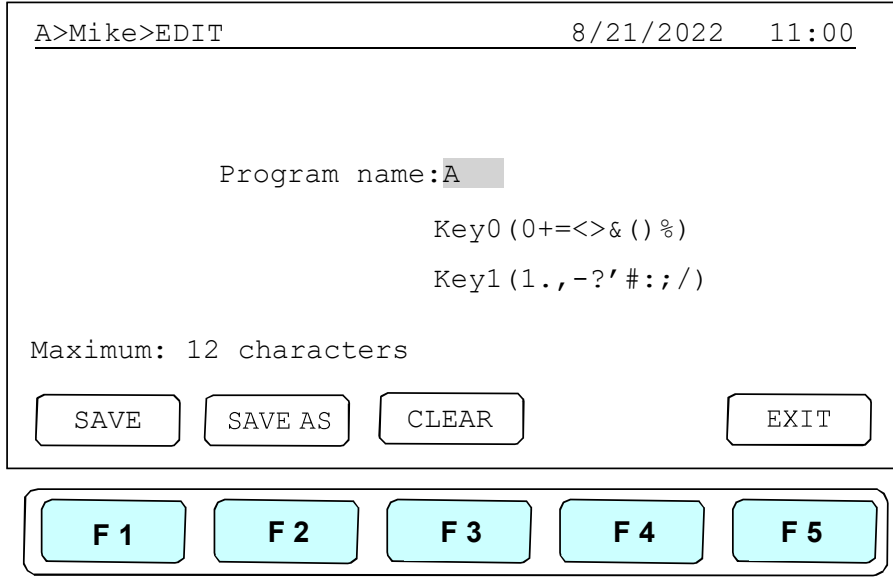

### **11.0 Deleting a Protocol**

- 1. An existing Protocol can be deleted under a User's Folder.
- 2. Under the User's Folder screen, choose a Protocol. Select F4:DELETE to delete the selected Protocol.
- 3. If F4:DELETE is selected, the screen will prompt you "Are you sure you want to delete?" To confirm the deletion, press F1:YES. To abort the deletion, press F5:NO.

**NOTE:** Protocols in the Preset Protocols Folder can't be deleted, while Protocols in the Public Folder can be deleted by any user if not password protected.

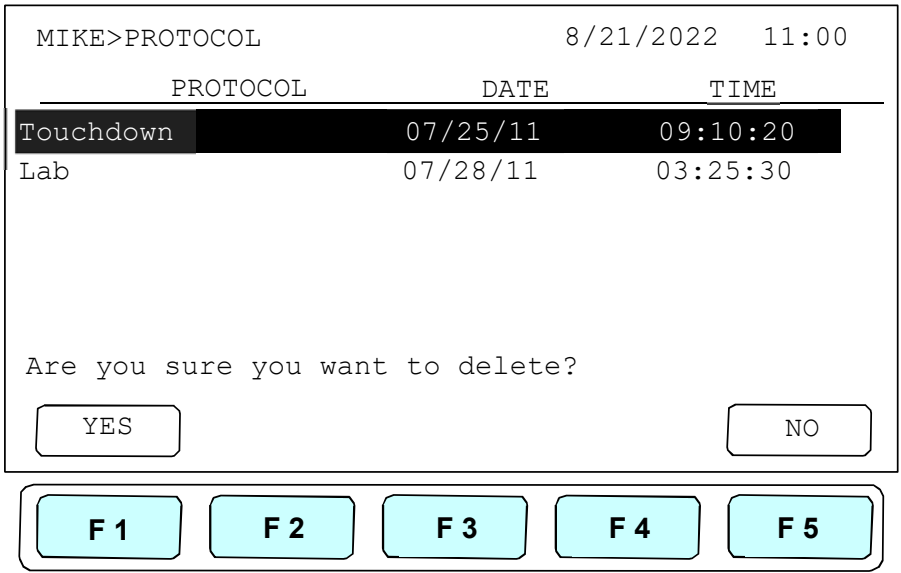

### <span id="page-18-0"></span>**12.0 System Setup**

System Setup contains 8 functions:

- 1. Data Log: Contain the history of the latest-run Protocol.
- 2. Date & Time: Change the Date and Time settings.
- 3. Lid Temperature: Choose the preferred lid temperature as default setting during running a Protocol.
- 4. Beeper: Turn on/off the audible beep.
- 5. Administrator: Delete unwanted Usernames and their Protocols.
- 6. Service Mode: Reserved for Service engineers.
- 7. Ramping Speed: Choose the High Ramping Speed or Low Ramping Speed.
- 8. Tm Calculator: Press A, T, C, and G number of sequence, to get the Tm value.

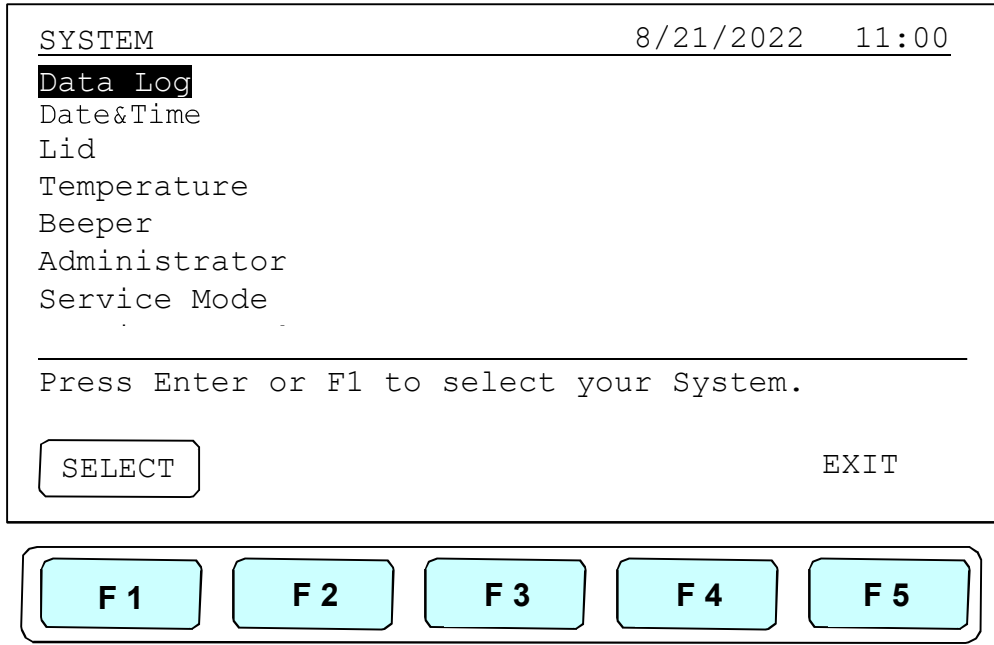

#### **12.1 Date & Time**

Users can change the date type, default date, and time of this unit by selecting Date & Time screen under SYSTEM screen. **NOTE:** Remember to press F1:ACCEPT to store your settings.

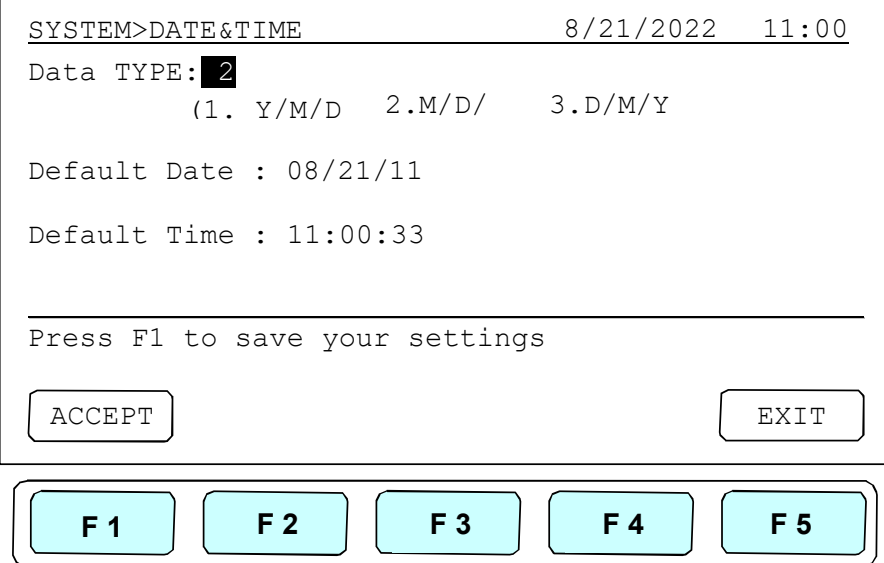

#### <span id="page-19-0"></span>**12.2 Lid Temperature**

Users can change the temperature of lid of this unit by selecting Lid Temperature screen under SYSTEM screen. **NOTE:** Remember to press F1:ACCEPT to store your settings. Two temperature segments: 60°C to 65°C and 100°C to 115°C are available.

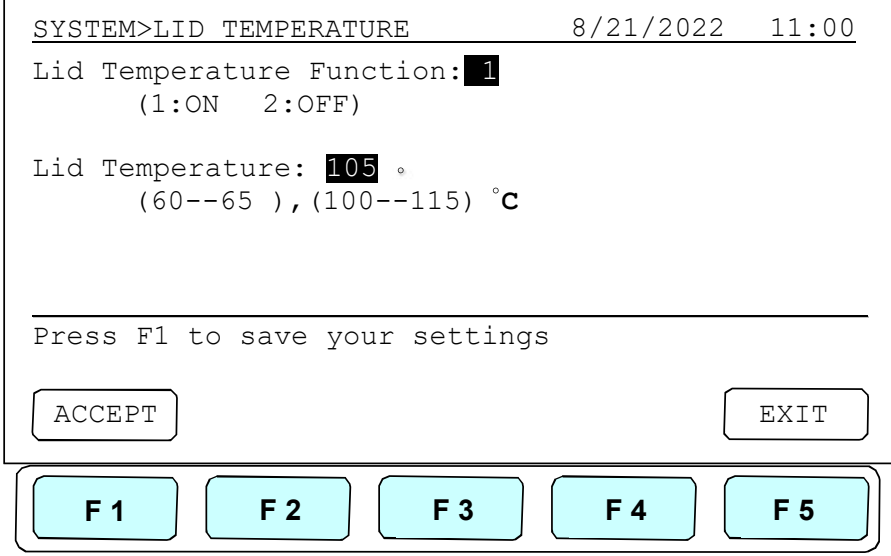

#### **12.3 Beeper**

Users can turn ON or OFF the sound of this unit by selecting the Beeper screen under SYSTEM screen. **NOTE:** Remember to press F1:ACCEPT to store your settings.

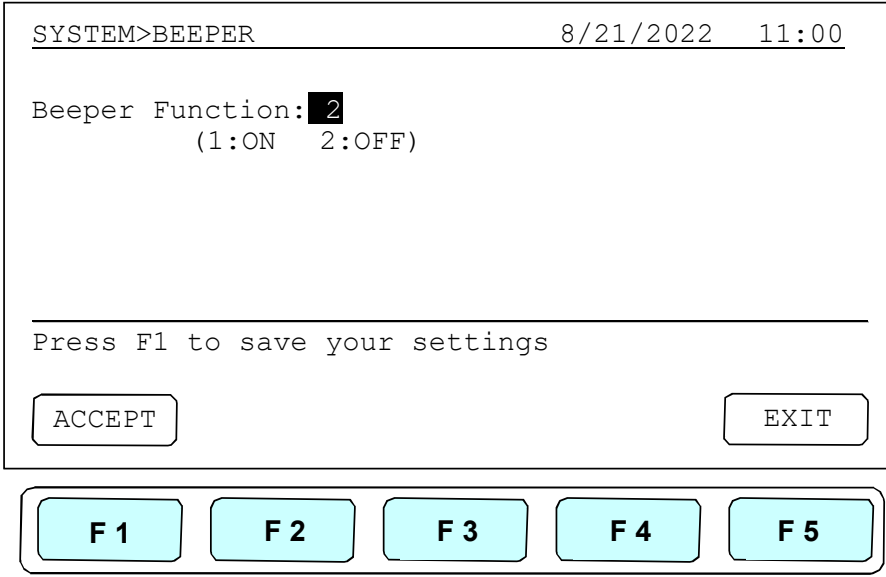

#### <span id="page-20-0"></span>**12.4 Administrator**

The password of Administrator is "9610". The Administrator of this unit has rights to delete any User Folder and any Protocols inside a User's Folder.

#### **12.5 Service Mode**

Only authorized service personnel have the password to enter Service Mode and perform necessary maintenance and repairs.

#### **12.6 Ramping Speed**

Users can choose the Ramping Speed. High Ramping Speed heating rate about 4°C/sec and cooling rate about 3°C/sec. Low Ramping Speed heating rate about 3°C/sec and cooling rate about 2°C/sec. **NOTE:** Remember to press F1:SAVE to store your settings.

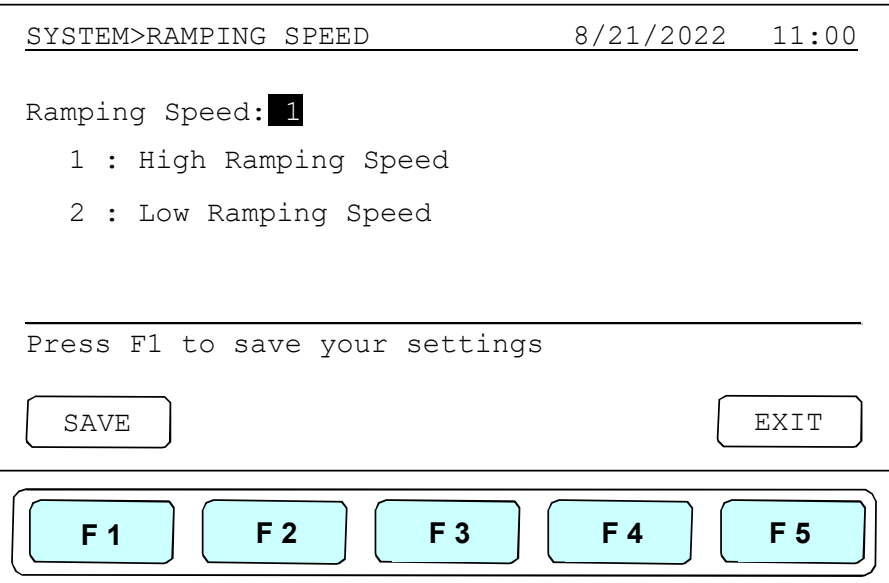

#### **12.7 Tm Calculator**

Users can press the number of the bases of A, T, C and G in the sequence, then press F1:RUN to get the Tm value of the sequence.

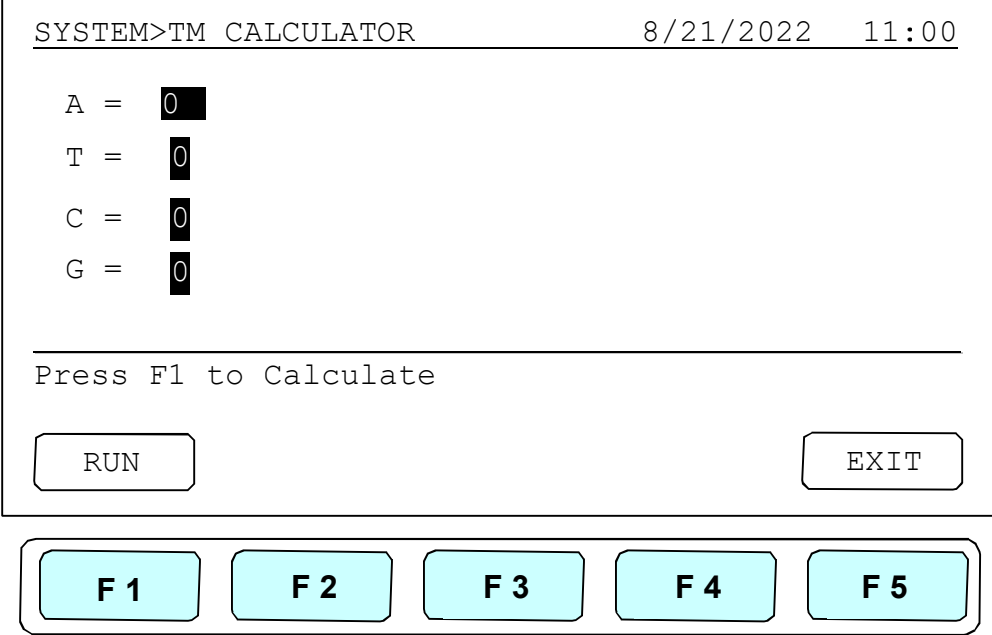

### <span id="page-21-0"></span>**13.0 Maintenance and Troubleshooting**

#### **13.1 Cleaning the Unit**

Please ensure that no liquid is spilled onto or into the unit. In addition, periodically wipe it clean of dust and other residue that comes with normal operation of the unit. Use a soft, lint-free cloth and deionized water. Air vents should be vacuumed to remove dust.

#### **13.2 Cleaning the Heated Lid**

Make sure the Axygen® MaxyGene II thermal cycler is unplugged and cooled down. To clean the heated lid, slide the lid back on the tracks until the front black pins align with the two slots, taking care that the Rolleiflex cable is clear. Lift the lid from the front, (be careful of sharp edges) and flip up. Use mild detergents to clean material from the lid. A cotton free wipe dipped in 70% ethanol will help remove and residue from sealing tape. Make sure the lid is dry prior to lowering it into the tracks. Once the lid in secure in the tracks make sure the lid easily slides forward.

#### **13.3 Replacing a Fuse**

The fuse is located in the power socket module, just below the power connector. If the unit does not turn on when the power switch is turned on, then replace the fuse. To replace the fuse:

- Disconnect the power cord from the unit.
- Remove the fuse drawer with a small-blade screwdriver.
- Pull the fuse out of the fuse socket and replace the fuses with one having the correct current rating.
- ▶ For 100-120V operation: Use 7.0A, 5 x 20 mm, glass tube.
- ▶ For 220-240V operation: Use 3.15A, 5 x 20 mm, glass tube.
- Reinsert fuse into the fuse socket. Reinsert the fuse drawer.

#### **13.4 Changing the Thermal Block**

- Slide the lid to the furthest point back.
- Remove the two plastic plugs and the two screws holding the face plate.
- Flip the face plate forward to gain access to the block.
- Remove the two screws holding the heating block.
- Gently slide the thermal block forward. Once it is clear of the frame, remove it from the unit.
- Slide the new block into place, and connect the plug.
- Gently slide the block until the two screw holes are lined up.
- Replace the two screws and plugs.
- Shut the face panel, and secure it with two screws.

### <span id="page-22-0"></span>**14.0 Troubleshooting**

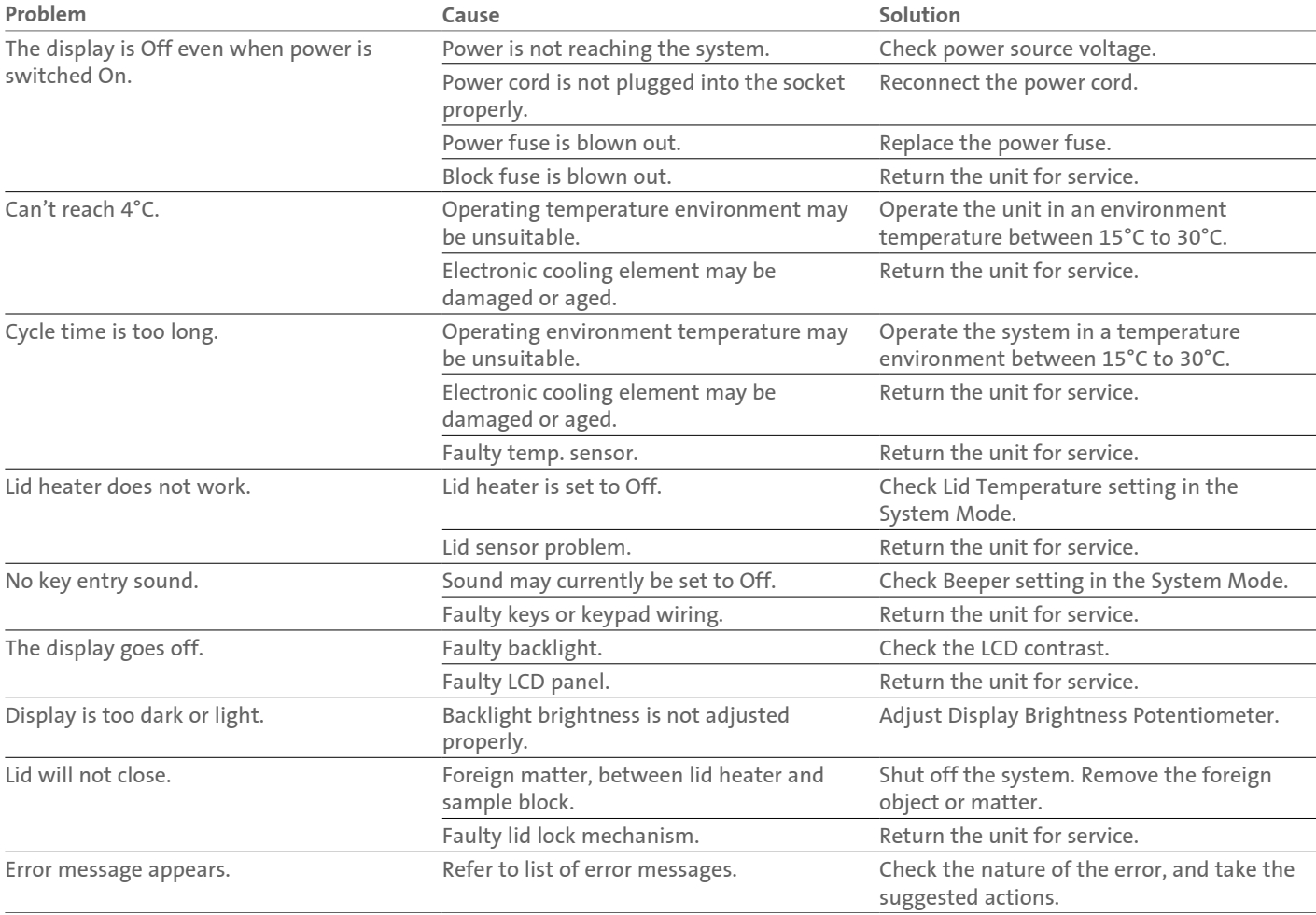

### **14.1 Error Messages**

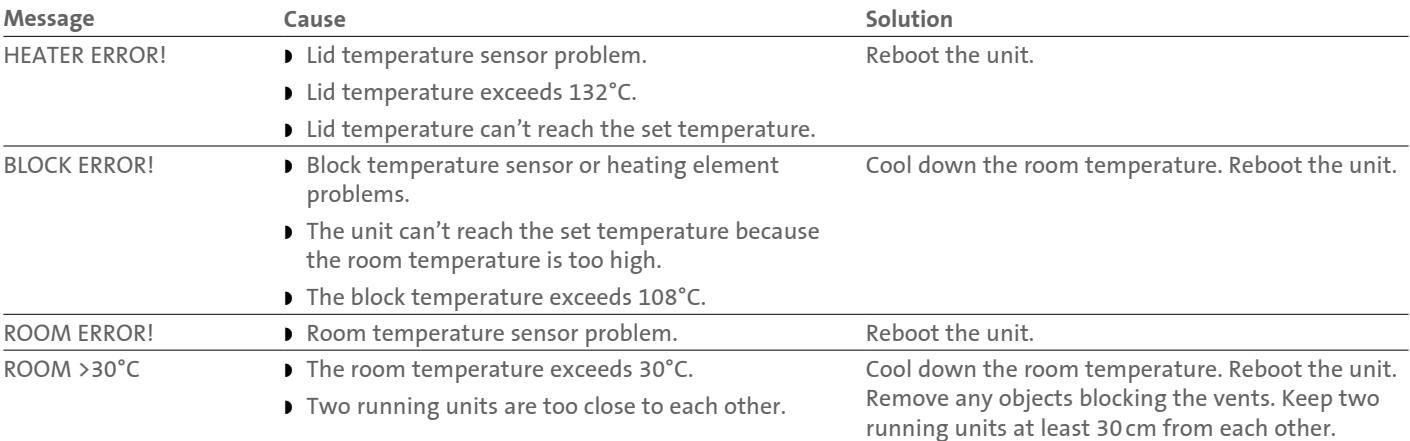

### <span id="page-23-0"></span>**15.0 Limited Warranty**

Corning Incorporated (Corning) warrants that this product will be free from defects in material and workmanship for a period of three (3) years from date of purchase. CORNING DISCLAIMS ALL OTHER WARRANTIES WHETHER EXPRESSED OR IMPLIED, INCLUDING ANY IMPLIED WARRANTIES OF MERCHANTABILITY OR OF FITNESS FOR A PARTICULAR PURPOSE. Corning's sole obligation shall be to repair or replace, at its option, any product or part thereof that proves defective in material or workmanship within the warranty period, provided the purchaser notifies Corning of any such defect. Corning is not liable for any incidental or consequential damages, commercial loss or any other damages from the use of this product.

This warranty is valid only if the product is used for its intended purpose and within the guidelines specified in the supplied instruction manual. This warranty does not cover damage caused by accident, neglect, misuse, improper service, natural forces or other causes not arising from defects in original material or workmanship. This warranty does not cover motor brushes, fuses, light bulbs, batteries or damage to paint or finish. Claims for transit damage should be filed with the transportation carrier.

In the event this product fails within the specified period of time because of a defect in material or workmanship, contact Corning Customer Service at: USA/Canada 1.800.492.1110, outside the U.S. +1.978.442.2200, visit www.corning.com/lifesciences, or contact your local support office.

Corning's Customer Service team will help arrange local service where available or coordinate a return authorization number and shipping instructions. Products received without proper authorization will be returned. All items returned for service should be sent postage prepaid in the original packaging or other suitable carton, padded to avoid damage. Corning will not be responsible for damage incurred by improper packaging. Corning may elect for onsite service for larger equipment.

Some states do not allow limitation on the length of implied warranties or the exclusion or limitation of incidental or consequential damages. This warranty gives you specific legal rights. You may have other rights which vary from state to state.

No individual may accept for, or on behalf of Corning, any other obligation of liability, or extend the period of this warranty.

For your reference, make a note of the serial and model number, date of purchase, and supplier here.

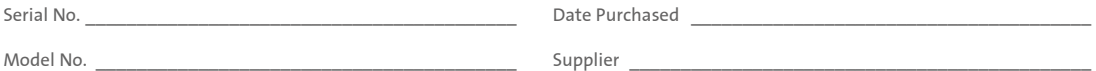

#### **16.0 Equipment Disposal**

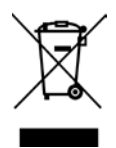

According to Directive 2012/19/EU of the European Parliament and of the Council of 4 July 2012 on waste electrical and electronic equipment (WEEE), this product is marked with the crossed-out wheeled bin and must not be disposed of with domestic waste.

Consequently, the buyer shall follow the instructions for reuse and recycling of waste electronic and electrical equipment (WEEE) provided with the products and available at **www.corning.com/weee**.

### <span id="page-24-0"></span>**Appendix: Protocols in Default Folder**

▶ 2-Step

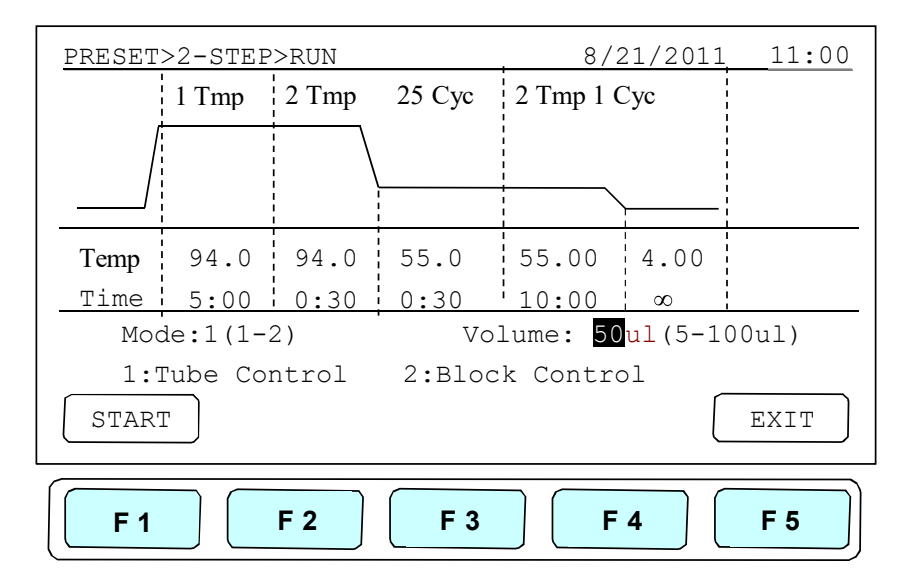

Gradient

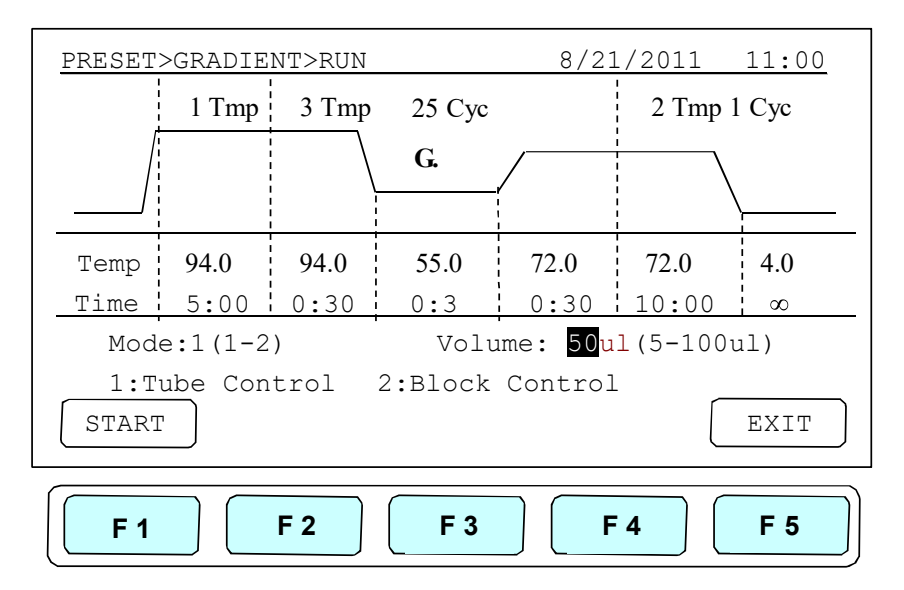

Touch Down

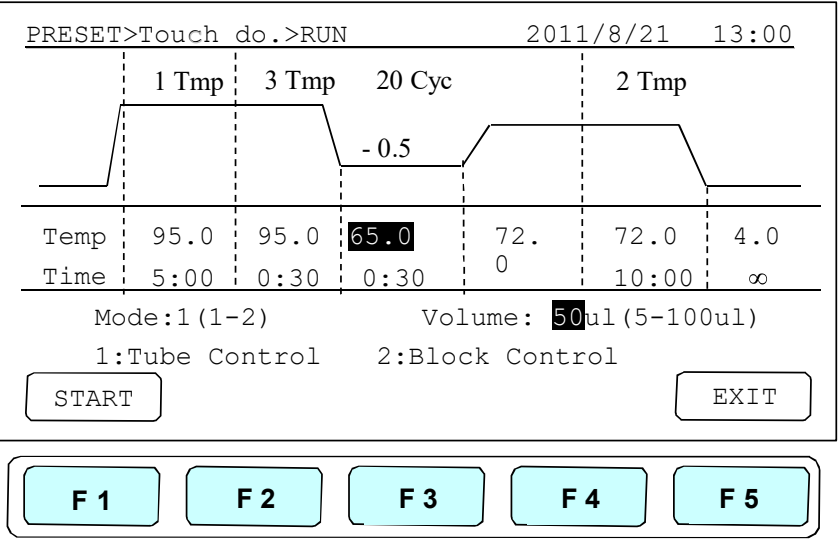

 $\triangleright$  Time Increment

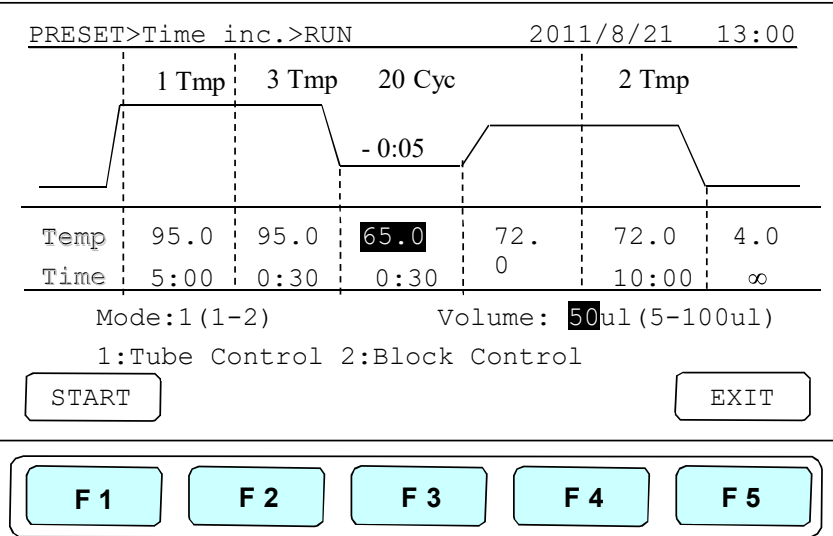

**Warranty/Disclaimer:** Unless otherwise specified, all products are for research use or general laboratory use only.\* Not intended for use in diagnostic or therapeutic procedures. Not for use in humans. These products are not intended to mitigate the presence of microorganisms on surfaces or in the environment, where such organisms can be deleterious to humans or the environment. Corning Life Sciences makes no claims regarding the performance of these products for clinical or diagnostic applications. \*For a listing of US medical devices, regulatory classifications or specific information on claims, visit www.corning.com/resources.

*Corning's products are not specifically designed and tested for diagnostic testing. Many Corning products, though not specific for diagnostic testing, can be used in the workflow and preparation of the test at the customers discretion. Customers may use these products to support their claims. We cannot make any claims or statements that our products are approved for diagnostic testing either directly or indirectly. The customer is responsible for any testing, validation, and/or regulatory submissions that may be required to support the safety and efficacy of their intended application.*

## **CORNING**

**Corning Incorporated** *Life Sciences*

**www.corning.com/lifesciences**

**NORTH AMERICA** t 800.492.1110 t 978.442.2200

**ASIA/PACIFIC Australia/New Zealand** t 61 427286832 **Chinese Mainland**

t 86 21 3338 4338 **India** t 91 124 4604000

**Japan** t 81 3-3586 1996 **Korea** t 82 2-796-9500 **Singapore** t 65 6572-9740 **Taiwan** t 886 2-2716-0338

CSEurope@corning.com **France** t 0800 916 882 **Germany** t 0800 101 1153 **The Netherlands** t 020 655 79 28 **United Kingdom** t 0800 376 8660

**EUROPE**

#### **All Other European Countries** t +31 (0) 206 59 60 51

**LATIN AMERICA** grupoLA@corning.com **Brazil** t 55 (11) 3089-7400 **Mexico** t (52-81) 8158-8400

For a listing of trademarks, visit www.corning.com/clstrademarks. All other trademarks are the property of their respective owners. © 2022 Corning Incorporated. All rights reserved. 11/22 CLS-AN-721DOC REV1